# 使用VBrick DME和VBrick Rev配置TCS Live流媒 體和影片點播並對其進行故障排除

## 目錄

簡介 必要條件 需求 採用元件 背景資訊 設定 網路圖表 組態 驗證 疑難排解

## 簡介

本文檔介紹配置思科網真內容伺服器(TCS)即時流和影片點播(VoD)與VBrick Distributed Media Engine(DME)伺服器和VBrick Rev伺服器整合的步驟以及對其進行故障排除的步驟。VBrick與 TCS的整合已從版本s6.2.1及更高版本中新增。

作者:Christian Ruiz和Cesar Coria,思科TAC工程師。

## 必要條件

## 需求

- Cisco TCS s6.2.1及更高版本
- VBrick DMF
- VBrick Rev(VoD整合所必需的)

注意:通過SSL的FTP(FTPS)VoD配置需要Cisco TCS s7.2及更高版本

## 採用元件

本檔案中的資訊是根據以下軟體和硬體版本:

1. TCS 7.2

- 2. VBrick DME 3.15.0 Rhel7
- 3. VBrick Rev 7.14(用於VoD整合)

本文中的資訊是根據特定實驗室環境內的裝置所建立。此處使用的所有裝置皆從已清除(預設)的 組態來啟動。如果您的網路正在作用,請確保您已瞭解任何指令可能造成的影響。

背景資訊

可以配置兩種型別的整合:

1.直播流(網播)和

2.影片點播

Live Streaming與VBrick DME的整合允許使用者從不同裝置觀看網路內任何地方的任何即時流量 TCS會議,此外,當VBrick Rev與VBrick DME一起使用時,這擴展了從網路外部檢視每個VBrick Rev授權使用者的功能。

VoD與VBrick DME和VBrick Rev的整合允許VBrick Rev授權使用者從不同裝置觀看任何由網路內外 的TCS建立的已提交錄製。

設定

網路圖表

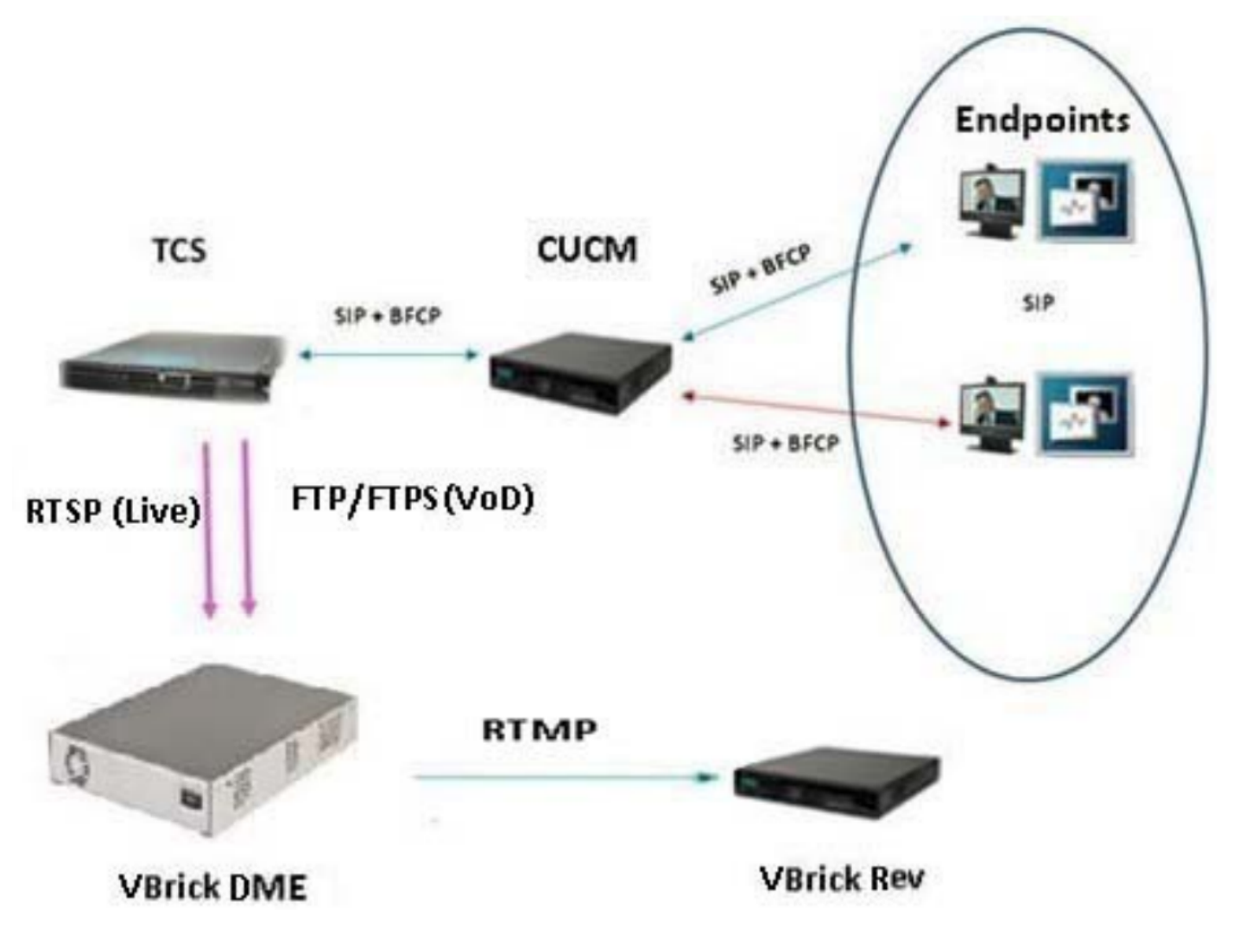

## 組態

1.直播流(網播)整合。

在TCS Web介面中,轉至Management > Recording setup > Media server configurations,然 後點選「+ Add VBrick Live Server Configuration」連結:

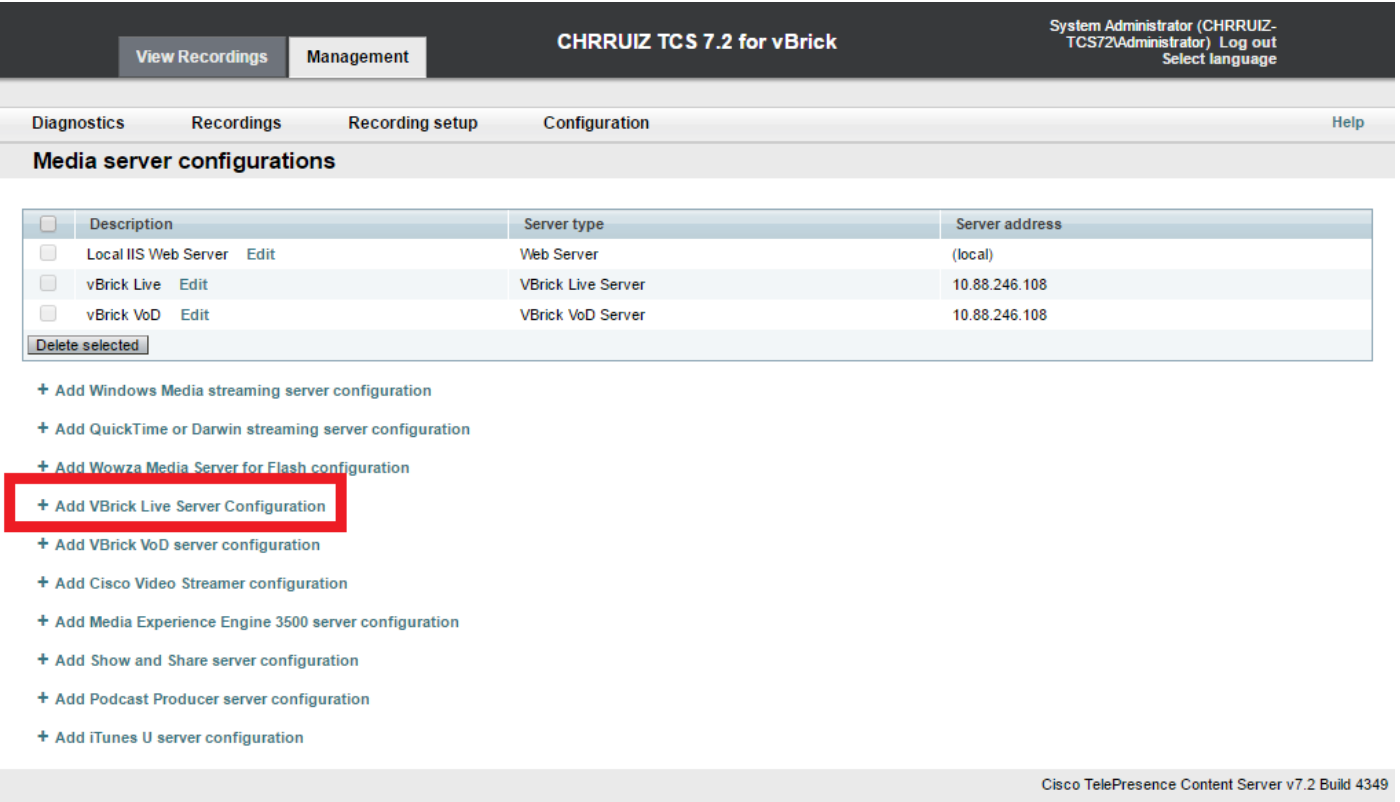

填寫媒體伺服器配置的欄位:

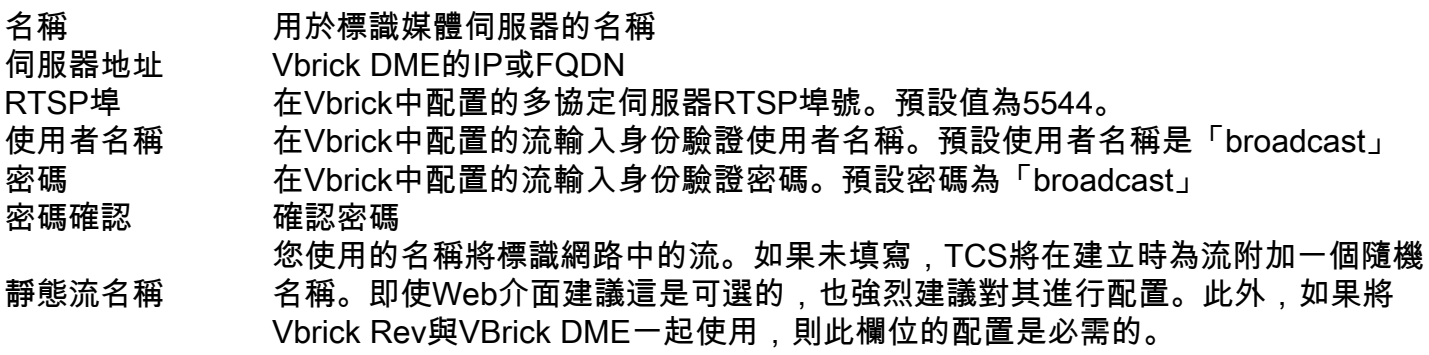

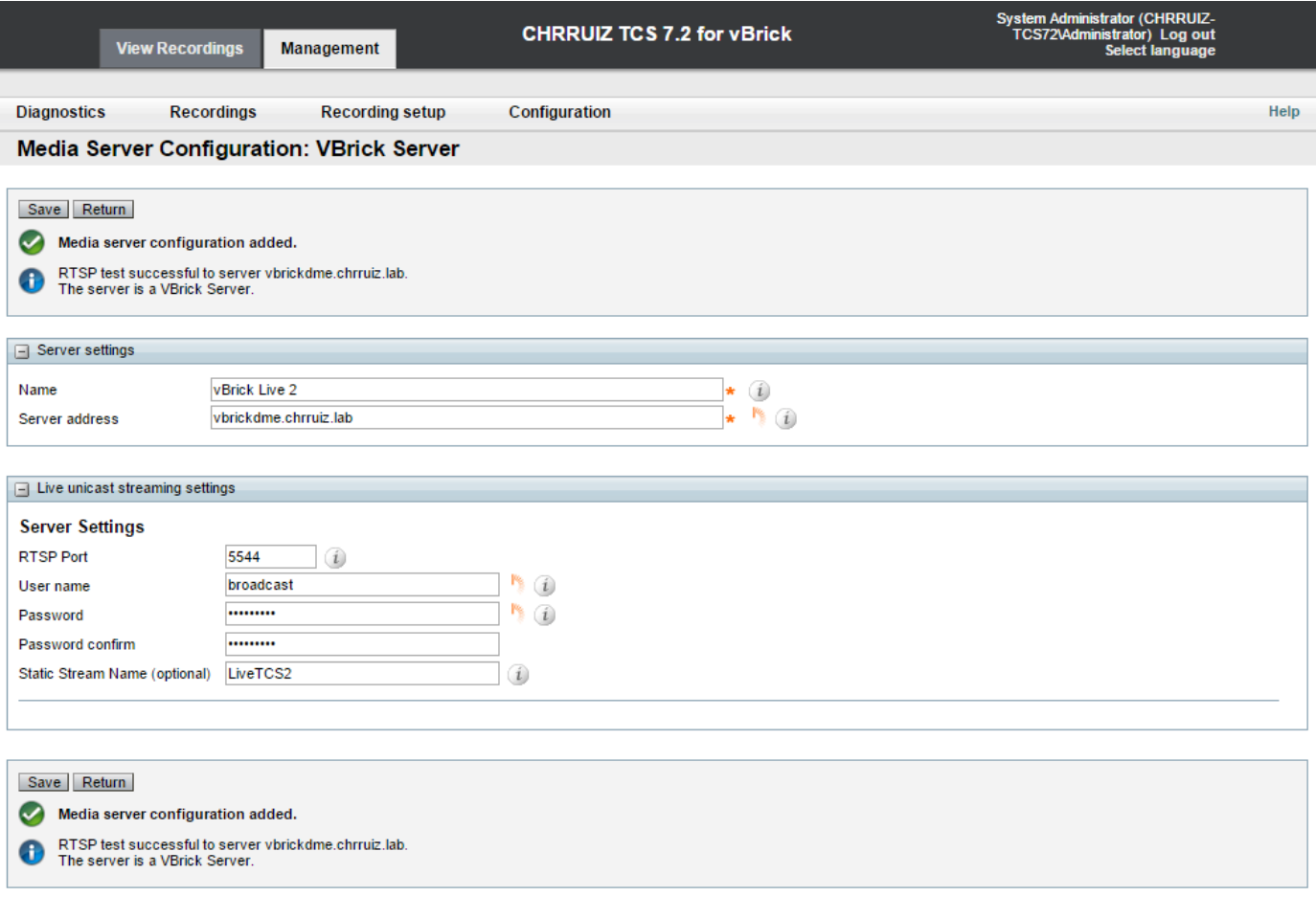

 如果成功連線到VBrick DME,您將收到以下確認消息:" RTSP測試成功到達伺服器'您的DME IP地址或主機名'。伺服器是VBrick伺服器。":

1b新增用於VBrick Live流式處理的模板:

在TCS Web介面中,轉至Management > Recording setup > Templates,然後按一下「+ Add template」連結:

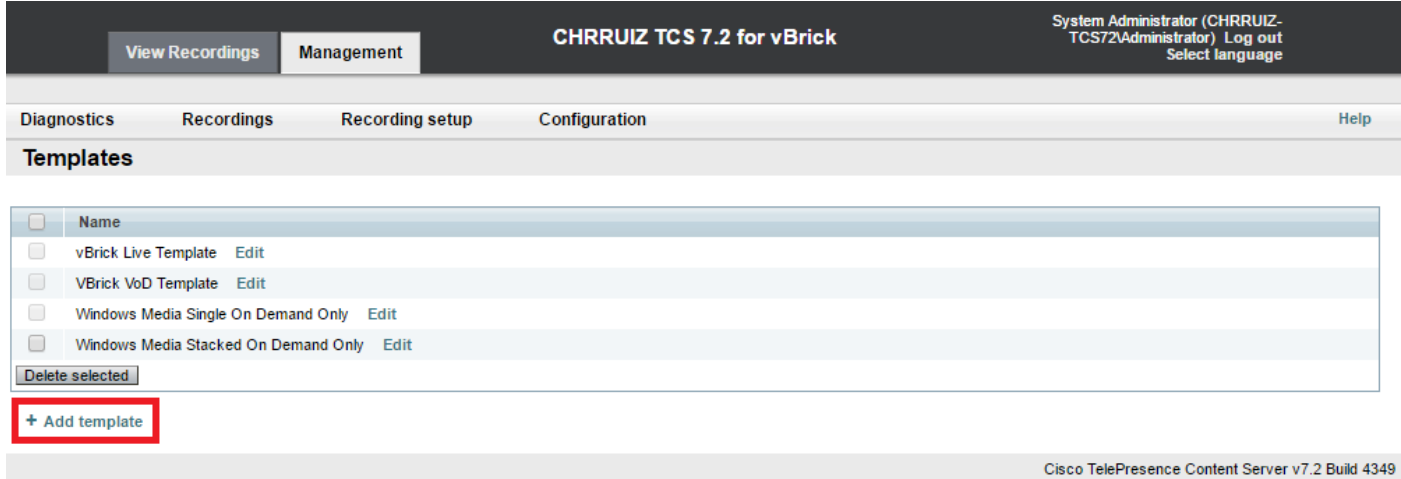

填寫並選擇VBrick Live模板配置的欄位:

選擇您希望如何使使用此模板製<br>作的任何錄音可用,並編輯以下

名稱 用於標識Vbrick Live模板的名稱。

只選中「Viewable in the Content Server web interface」選項。

選項:

要在Content Server Web介面中 Web介面中檢視的輸出

檢視的輸出>要在Content Server 根據您的錄製和流傳輸需求選擇您選擇的一個選項。

在Content Server Web介面>按需 檢視的輸出

輸出

時流中檢視的輸出

格式:選擇「MPEG-4 for Flash」格式 (對於Vbrick將只使用此格式)可 其他格式型別,只要同時選擇了「MPEG-4 for Flash」格式。大小:根 錄製和流傳輸需求選擇您選擇的一個選項。

要在Content Server Web介面>按 當選擇上面的「MPEG-4 for Flash」格式時,將自動選擇適用於Flash的 需媒體伺服器配置設定中檢視的 MPEG-4,並且適用於QuickTime的Windows Media和MPEG-4將灰顯。 運動最佳化」覈取方塊是可選的。

要在Content Server Web介面>即 啟用即時流。格式:確認已選擇MPEG-4 for Flash。大小:選擇您選擇的其中 之一。重新編碼即時電影:可選。媒體伺服器配置:確認已選擇Vbrick L 媒體伺服器配置。

按一下「儲存」按鈕儲存配置。

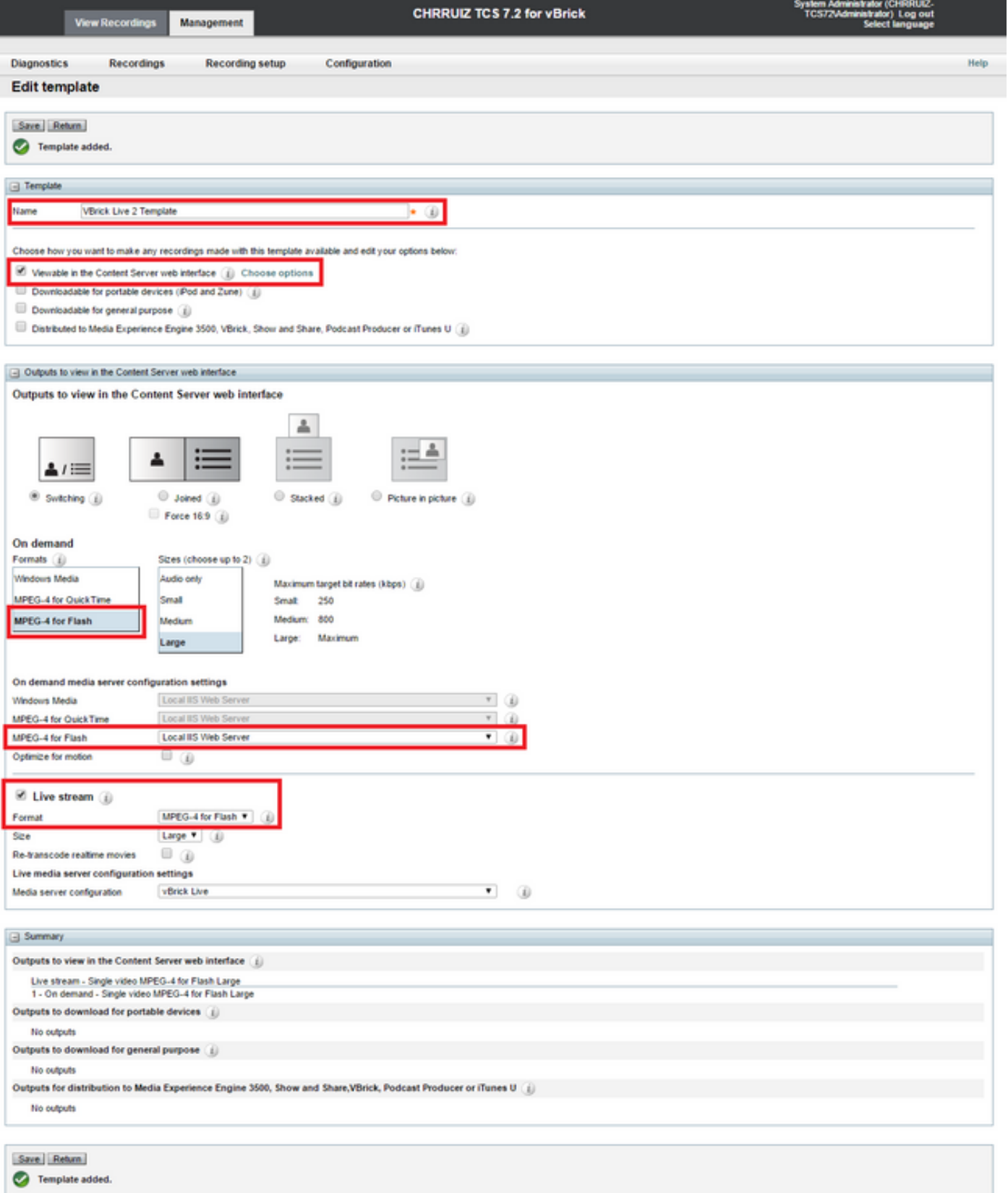

1c 新增錄製別名以用於VBrick Live流:

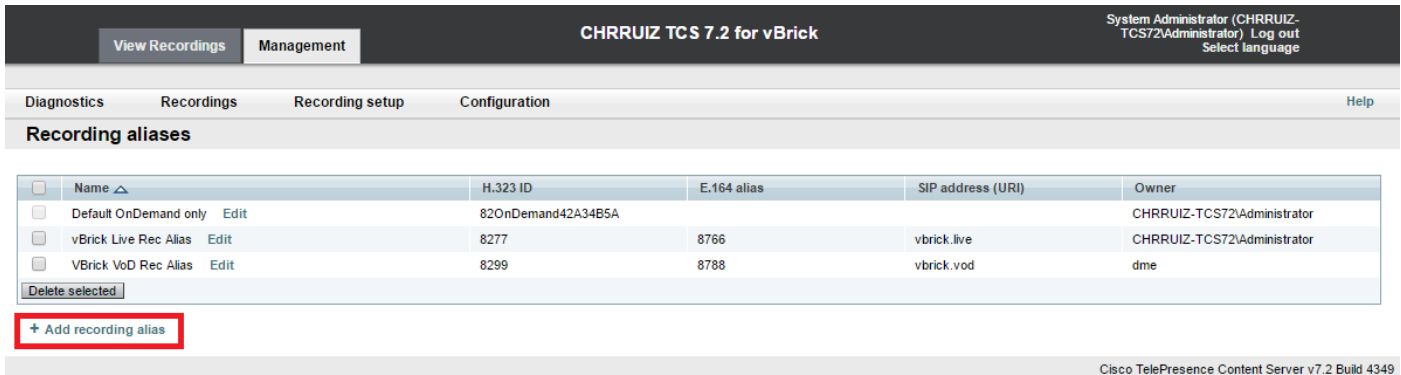

填寫並選擇VBrick Live錄製別名配置的欄位:

錄製別名 名稱':用於標識Vbrick錄製別名的名稱。'個人錄製別名所有者':選擇對此錄 製具有編輯許可權的使用者。

撥號屬性 根據影片網路中的撥號計畫。輸入H.323和/或SIP撥號資訊。

錄製設定 在模板中,請選擇在1b中建立的Vbrick Live模板。此部分中的所有其他設 定可以保留為預設值,也可以根據需要進行自定義。

預設錄製資訊 可留空或根據需要進行自定義。

預設錄製許可權 可以保留預設設定,也可以根據需要進行自定義。

按一下「儲存」按鈕儲存配置。

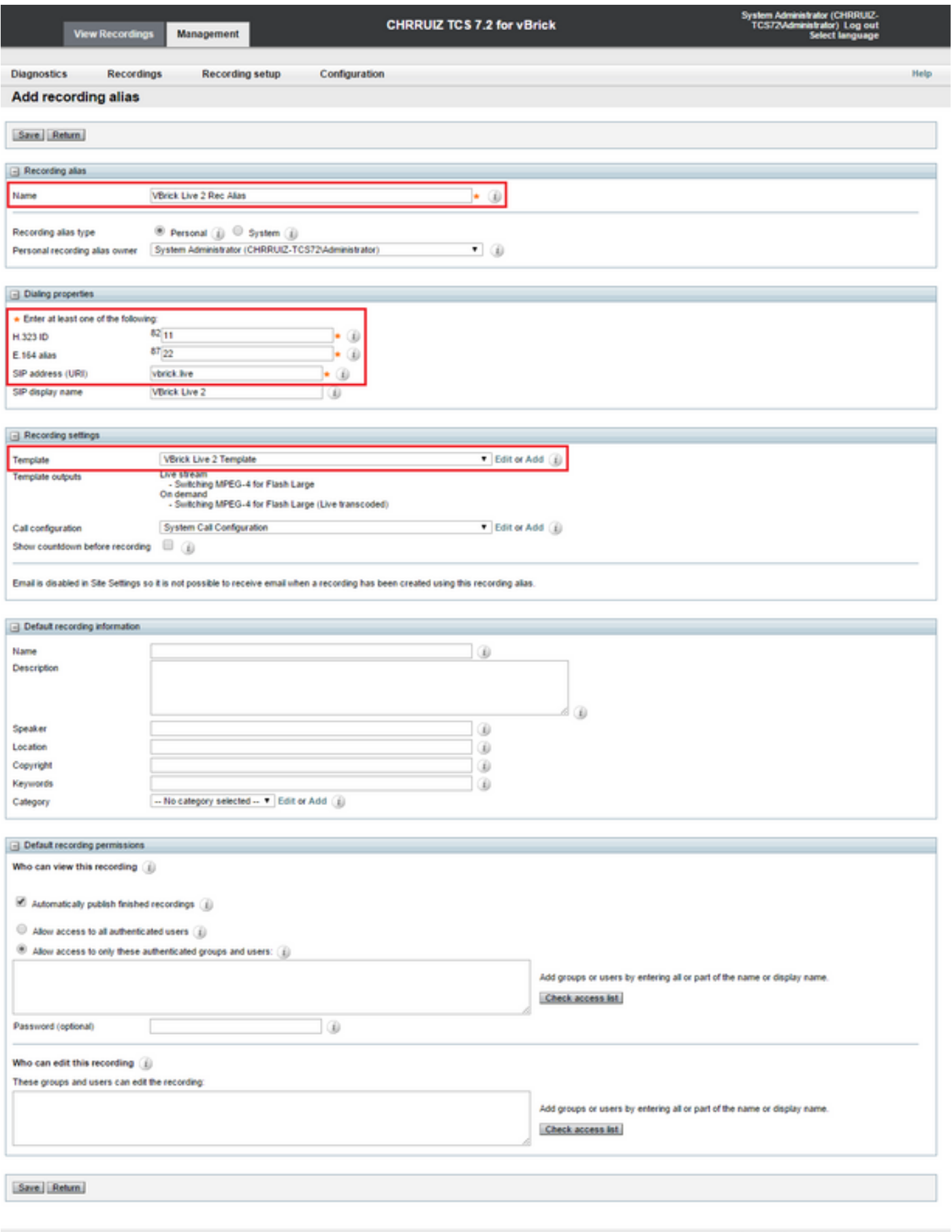

如果僅配置直播流(網播)整合,則已完成。您可以跳過以下步驟一直跳到「驗證」部分,以便開 始測試此整合。如果您也在配置VoD(影片點播),請執行後續步驟。

## 2. VBrick VoD(影片點播)整合。

#### 2a.新增VBrick VoD伺服器配置。

在TCS Web介面中,轉至Management > Recording setup > Media server configurations,然 後點選「+ Add VBrick VoD server configuration」連結:

![](_page_8_Picture_81.jpeg)

配置VoD媒體伺服器有兩個選項:您可以將其設定為透過FTP或FTPS(使用SSL的安全FTP)進行連 線。

#### FTP配置。

![](_page_8_Picture_82.jpeg)

在儲存配置之前,可以使用「測試FTP」按鈕來確認您到達伺服器並且管理員憑據正確(如果您收到 帶有以下消息的綠色複選標籤:'FTP測試成功到達伺服器YourDMEServer:21',然後可以儲存媒體 伺服器配置:

![](_page_9_Picture_69.jpeg)

FTPS配置:

• 要將它配置為使用FTPS(使用SSL的安全FTP),請填寫介質伺服器配置的欄位(如下所示 ),請注意,此選項僅在TCS s7.2及更高版本中可用:

![](_page_9_Picture_70.jpeg)

在儲存配置之前,可以使用「測試FTPS」按鈕來確認您到達伺服器並且管理員憑據正確(如果收到 帶有以下消息的綠色複選標籤:'FTPS測試成功將伺服器 YourDMEServer:YourCommandPortNumber'儲存媒體伺服器配置:

![](_page_10_Picture_21.jpeg)

附註:為了使FTPS正常工作,VBrick DME伺服器必須啟用FTPS,命令埠的配置與預設21不 同,並且上傳了SSL證書。

使用System Configuration > Security下的Web介面在VBrick DME中啟用FTPS:

![](_page_10_Picture_22.jpeg)

在System Configuration > Ports: 下為FTPS指定不同的埠

![](_page_11_Picture_9.jpeg)

在「系統配置」(System Configuration)>「SSL證書」(SSL Certificates)下將SSL證書上傳到 VBrick伺服器。有關如何上傳和簽署證書的詳細資訊,請參閱VBrick文檔:<u>VBrick管理指南</u>。

![](_page_12_Picture_14.jpeg)

2b.新增用於VBrick VoD的模板:

在TCS Web介面中,轉至Management > Recording setup > Templates,然後按一下「+ Add template」連結:

![](_page_13_Picture_50.jpeg)

填寫並選擇VBrick Live模板配置的欄位:

名稱 用於標識Vbrick VoD模板的名稱。

選擇您希望如何使使用此模板製作的 任何錄音可用,並編輯以下選項: 用於發佈到媒體體驗引擎3500、 者或iTunes U的輸出

只選中「Distributed to Media Experience Engine 3500, VBrick, Show and Share, Podcast Producer or iTunes U」選項。

Show and Share、VBrick、播客製作 Vbrick覈取方塊,選擇在上一步中為Vbrick VoD建立的「媒體伺服器 對於輸出,請根據您的錄製和流需要選擇您選擇的選項之一,然後 」。選擇流式處理的大小。

按一下「儲存」按鈕儲存配置。

![](_page_14_Picture_9.jpeg)

2c。 新增要與VBrick VoD一起使用的錄製別名:

![](_page_15_Picture_65.jpeg)

填寫並選擇VBrick VoD錄製別名配置的欄位:

錄製別名 名稱':用於標識Vbrick VoD錄製別名的名稱。'個人錄製別名所有者':此處選 定的使用者需要與VBrick Rev伺服器中存在的使用者完全匹配。 撥號屬性 **8.2000克 电摄影片網路中的撥號計畫。輸入H.323和/或SIP撥號資訊**。 錄製設定 在模板中,請選擇在2b中建立的Vbrick VoD模板。此部分中的所有其他設 定可以保留為預設值,也可以根據需要進行自定義。 預設錄製資訊 可留空或根據需要進行自定義。 預設錄製許可權 可以保留預設設定,也可以根據需要進行自定義。

**附註**:如果選擇為個人錄製別名擁有者的使用者與分配了所有「媒體」角色的使用者不完全匹 配(這些角色在VBrick Rev Server中存在),VoD整合將無法工作。此使用者是影片到Rev的 上傳者,需要其識別。

請參閱本檔案的疑難排解一節,瞭解如何:在TCS中建立與Rev中的現有使用者匹配的使用者,和 /或如何在Rev中建立與TCS中所選使用者完全匹配的使用者。

按一下「儲存」按鈕儲存配置。

![](_page_16_Picture_13.jpeg)

如果所有這些設定均已配置,請繼續本文檔的「驗證」部分。

驗證

使用本節內容,確認您的組態是否正常運作。

VBrick Live串流:要驗證此操作是否正常工作,請驗證以下內容:

將呼叫連線到TCS中的Live Streaming Recording SIP或H.323別名時,您應該在「檢視錄音」 頁籤中看到在TCS Web介面中發生的錄音:

![](_page_17_Picture_3.jpeg)

在VBrick DME伺服器Web介面中,轉至「監視和日誌」>「多協定連線」,如果流從TCS成功 傳輸到DME,您應該可以在其中看到流的所有詳細資訊:

![](_page_17_Picture_49.jpeg)

使用VLC播放器等任何流播放器捕捉流,並使用VBrick Web介面Monitor and Logs > Multi-Protocol Connections中看到的rtsp或rtmp連結測試音訊和影片是否正常工作。

![](_page_18_Picture_0.jpeg)

如果上述任何步驟未顯示正確行為,請參閱本文檔的「疑難解答」部分以檢視可能的原因和糾正這 些錯誤的措施。

## VBrick VoD:要驗證此操作是否正常工作,請驗證以下內容:

錄製完成後,轉到TCS Web介面並轉到「管理」頁籤,驗證錄製是否已完成轉碼,只有在錄製 完全轉碼後,才會開始上傳到VBrick Rev伺服器:

![](_page_19_Picture_10.jpeg)

在TCS中完成轉碼作業後,轉到VBrick DME伺服器Web介面並轉到Monitor and Logs > Upload Log,如果上傳順利進行,您會看到確認影片接收和上傳已成功完成到Rev伺服器的消息:

![](_page_20_Picture_24.jpeg)

在進入VBrick Rev伺服器Web介面驗證您的影片已正確上傳並且播放正確之後,請記住該影片 將顯示為非活動狀態,直到啟用以進行檢視。

![](_page_20_Picture_25.jpeg)

如果其中任何步驟未顯示正確行為,請參閱本文檔的故障排除部分,以檢視可能的原因和糾正措施  $\circ$ 

## 疑難排解

從TCS和DME捕獲的資料包有助於解決與通訊相關的大部分問題。

TCS:在安裝TCS的Windows伺服器中使用Wireshark或類似程式來檢索資料包捕獲。

DME:使用Diagnostics > Trace Capture中的Web介面,按「Start capture(開始捕獲)」按鈕 。按「停止捕獲」按鈕停止跟蹤。按「Download trace file」(下載跟蹤檔案)下載資料包捕獲  $\circ$ 

![](_page_21_Picture_36.jpeg)

#### 驗證連線埠是否正確設定。

可以在DME伺服器Web介面中的「系統配置」>「埠」下檢查並配置用於流式處理和FTP的 VBrick DME埠:

![](_page_21_Picture_37.jpeg)

TCS Live Streaming to VBrick最常見的問題:

媒體伺服器配置問題:

錯誤消息:"無法連線到伺服器"。

原因:錯誤的RTSP埠。

解決方案:請檢查VBrick DME Web介面中「系統配置」>「埠」中配置的「多協定伺服器 RTSP埠」是否相同。

錯誤消息:'RTSP向伺服器通告時身份驗證失敗'。

原因:錯誤的使用者名稱和/或密碼。

解決方案:請檢查VBrick DME Web介面中的「使用者配置」 — >「流輸入身份驗證使用者名 稱」是否相同。

無法在DME Web介面日誌>多協定連線:

原因:TCS和DME之間的通訊問題。

解決方案:

在TCS中:驗證錄製是否在「錄製」頁籤中顯示為活動狀態(紅色圓圈顯示正在錄製)驗證所 有TCS服務是否正常運行。

在DME中:在Web介面中驗證RTSP和RTMP服務是否顯示True。

![](_page_22_Picture_61.jpeg)

![](_page_22_Picture_62.jpeg)

如果前面步驟正常,則我們存在TCS和DME之間的通訊問題,它可能是與網路相關的問題,或者可 能是某個伺服器發生故障,請從TCS和DME獲取資料包捕獲以縮小問題範圍,並按各自的IP地址進 行過濾。驗證是否正在進行通訊。即TCS資料包捕獲顯示TCS正在向DME傳送資料包,而DME資料 包捕獲顯示沒有從TCS接收資料包。在本示例中,您需要檢查網路中是否存在阻止或阻止此通訊發 生的情況,或者是否存在重大DME伺服器故障。如果您不太熟悉封包擷取,請開啟一個TAC案例 ,並提供兩個封包擷取,以便工程師協助您識別TCS和DME之間的通訊問題。

無法從流式播放器捕獲即時流式處理:

驗證rtsp連結是否顯示在VBrick Web介面的「監控和日誌」>「多協定連線」下,而不僅僅是 rtmp中。如果未顯示,請按照「無法在DME Web介面Logs > Multi-Protocol Connections(日 誌>多協定連線)中看到來自TCS的流」中提到的步驟操作。

如果TCS Live流式處理詳細資訊和連結顯示在VBrick DME Web介面中的「監控和日誌」>「多 協定連線」下,則需要更深入地瞭解網路和VBrick DME伺服器。請開啟具有VBrick支援的案例  $\Omega$ 

#### TCS VoD with VBrick最常見的問題:

媒體伺服器配置問題:

錯誤消息:"無法連線到FTP(S)伺服器"。

原因:錯誤的FTP埠。

解決方案:請檢查VBrick DME Web介面中「系統配置>埠」中配置的「FTP命令埠」編號是否 相同。

錯誤消息:"使用者'youruser'無法登入到FTP伺服器……"

原因:錯誤的使用者名稱和/或密碼。

解決方案:請檢查您的DME管理員使用者和/或密碼是否正確。如果此憑據丟失,請聯絡 VBrick支援。

無法將VoD從TCS上傳到Rev Server,

錯誤消息:"UploaderUserDoesNotExist UploaderUserDoesNotExist = { UserDoesNotExist =無法上傳影片。請確保影片與有效使用者關聯……」

04/20/17 14:21:04, .tcs\_ingest/O149271454700-30674761fl.mp4, Starting Rev upload 04/20/17 14:21:05, .tcs\_ingest/O149263473800-58284370fl.mp4, UploaderUserDoesNotExist UploaderUserDoesNotExist = { UserDoesNotExist = Unable to upload video. Please ensure that video is associated to a valid user., Uploader = Administrator, accountId = 30dcd82e-ae13-4aae-b0a6 fd8d0ed3b805 }

04/20/17 14:21:05, .tcs\_ingest/O149263452400-34534979fl.mp4, UploaderUserDoesNotExist UploaderUserDoesNotExist = { UserDoesNotExist = Unable to upload video. Please ensure that video is associated to a valid user., Uploader = Administrator, accountId = 30dcd82e-ae13-4aae-b0a6 fd8d0ed3b805 }

原因:在TCS中配置為「個人錄製別名所有者」的使用者與VBrick Rev伺服器中存在的使用者 不匹配。

解決方案:請在TCS中建立與Rev伺服器中具有「媒體」許可權的使用者相匹配的使用者,或

在Rev中建立與VBrick VoD錄製別名中配置為「個人錄製別名所有者」的TCS使用者相匹配的 「媒體」許可權的使用者。

如何在TCS Web介面中建立使用者:

轉至Configuration > Groups and users,在「Add users」部分在「Creator role」視窗中記下 使用者名稱,請記住此使用者名稱需要與Rev伺服器中的使用者名稱匹配。按一下頁面底部的 「新增」按鈕。將建立該使用者,並可從「個人錄製別名所有者」配置的下拉選單中進行選擇 。

![](_page_24_Picture_42.jpeg)

如何在VBrick Rev中建立使用者:

在Rev Server Web介面中建立使用者:轉到「設定」>「使用者」>「使用者」,然後按一下「 +新增使用者」按鈕。請驗證使用者名稱是否與TCS中的使用者名稱匹配(不區分大小寫)。 此外,請檢查使用者是否已分配所有「媒體」角色。按一下「建立使用者」按鈕建立使用者。 請記住,使用者在建立後到達啟用連結之前將不會處於活動狀態。

![](_page_25_Picture_15.jpeg)

在VBrick Rev上播放影片時出現問題:

錯誤消息:嘗試播放TCS VoD錄製時,VBrick Rev伺服器Web介面上的「無法處理影片」。

解決方案:請聯絡VBrick支援部門進行進一步的故障排除,因為這可能與雲中託管的Rev服務有 關。